# Alapvető tudnivalók

A HP termékeiről és szolgáltatásairól bővebben a HP webhelyén (http://www.hp.com) olvashat.

© Copyright 2010 Hewlett-Packard Development Company, L.P.

A Windows és a Windows Vista a Microsoft Corporation Egyesült Államokban bejegyzett védjegye.

A jelen dokumentumban közölt információk előzetes értesítés nélkül megváltozhatnak. A HP termékeire és szolgáltatásaira kizárólag az adott termékhez vagy szolgáltatáshoz mellékelt nyilatkozatokban kifejezetten vállalt jótállás vonatkozik. A jelen dokumentumban leírtak nem jelentenek további jótállást. A HP nem vállal felelősséget a jelen dokumentumban esetleg előforduló technikai vagy szerkesztési hibákért és hiányosságokért.

Cikkszám: 539907-211

## Felhasználói útmutatók

A HP elkötelezett amellett, hogy csökkentse termékeinek a környezetre gyakorolt hatását. Erre irányuló erőfeszítéseink részeként a felhasználói útmutatókat és az oktatóanyagokat a számítógép merevlemezén, a Súgó és támogatás szolgáltatásban helyeztük el. További támogatás és a felhasználói útmutatók frissített változatai az interneten érhetők el.

### Windows-felhasználók

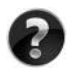

További felhasználói útmutatókat keres? A számítógépen találja őket. Kattintson a következő elemekre: **Start > Súgó és támogatás > Felhasználói útmutatók**

## Linux-felhasználók

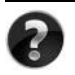

További felhasználói útmutatókat keres? A számítógéphez kapott *User Guides* (Felhasználói útmutatók) lemezen találja őket.

# Előfizethető szolgáltatások üzleti noteszgéphez

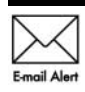

Naprakészen tarthatia a számítógépet a legújabb illesztőprogramokkal, javításokkal és értesítésekkel. Iratkozzon fel e-mail értesítésekre  $E_{\text{mail Alert}}$  a www.hp.com/go/alerts címen.

# Végfelhasználói licencszerződés

A SZÁMÍTÓGÉPEN ELŐRE TELEPÍTETT SZOFTVEREK TELEPÍTÉSÉVEL, MÁSOLÁSÁVAL, LETÖLTÉSÉVEL VAGY BÁRMILYEN EGYÉB MÓDON VALÓ HASZNÁLATÁVAL ÖN ELFOGADJA A HP VÉGFELHASZNÁLÓI LICENCSZERZŐDÉS FELTÉTELEIT. HA NEM FOGADJA EL EZEKET A LICENCFELTÉTELEKET, AZ EGYEDÜLI MEGOLDÁS, HOGY 14 NAPON BELÜL A TELJES, KIBONTATLAN TERMÉKET (HARDVERT ÉS SZOFTVERT) VISSZAKÜLDI PÉNZVISSZATÉRÍTÉS ELLENÉBEN, HA EZT A VÁSÁRLÁSI HELYEN ÉRVÉNYES PÉNZ-VISSZATÉRÍTÉSI SZABÁLYOK LEHETŐVÉ TESZIK. További információért, illetve a számítógép teljes árának visszatérítésével kapcsolatban forduljon az árusító helyhez (a kereskedőhöz).

# Kapcsolatfelvétel az ügyfélszolgálattal

Ha a felhasználói útmutatóban vagy az oktatóközpontban található információk nem adnak választ a kérdésére, forduljon a HP ügyfélszolgálatához a következő címen:

www.hp.com/go/contactHP

Itt a következőket teheti:

Interneten cseveghet a HP egyik technikusával.

✎ Ha a csevegésen keresztüli technikai támogatás nem érhető el az adott nyelven, cseveghet angolul.

- E-mailt írhat a HP ügyfélszolgálatának.
- Megkeresheti a HP ügyfélszolgálatnak a világ különböző országaiban hívható telefonszámait.
- Kereshet egy HP szervizközpontot.

## A sorozatszámcímkén található információk

A számítógép alján található sorozatszámcímke olyan fontos információkkal szolgál, amelyekre szüksége lehet a technikai támogatási részleggel való kapcsolatfelvételnél.

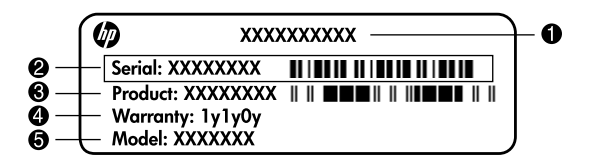

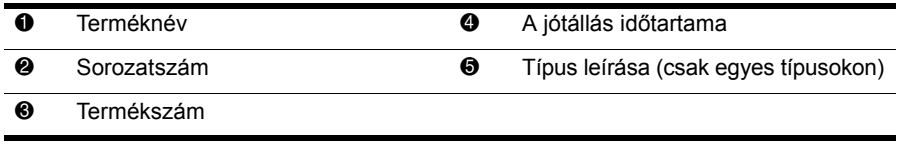

## A jótállásra vonatkozó információk

A termékre vonatkozó HP korlátozott jótállási nyilatkozatot megtalálhatja a számítógépen a Start menüben és/vagy a számítógép dobozában lévő CD/DVD lemezen. Egyes országok és térségek esetében a HP korlátozott jótállás nyomtatott formában található meg a dobozban. Azokban az országokban/térségekben, ahol a jótállás nem található meg nyomtatott formában a dobozban, kérhet nyomtatott példányt a www.hp.com/go/orderdocuments webhelyen, illetve az alábbi címre írva:

Észak-Amerika:

Hewlett Packard, MS POD, 11311 Chinden Blvd, Boise, ID 83714, USA Európa, Közel-Kelet, Afrika:

Hewlett-Packard, POD, Via G. Di Vittorio, 9, 20063, Cernusco s/Naviglio (MI), Italy Ázsia csendes-óceáni része:

Hewlett-Packard, POD, P.O. Box 200, Alexandra Post Office, Singapore 911507

Írja meg a termék nevét, a jótállás időtartamát (megtalálható a sorozatszámcímkén), a nevét, valamint postai címét.

# Tartalomjegyzék

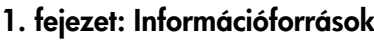

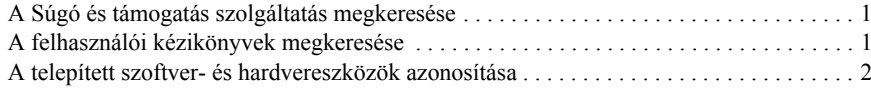

#### 2. fejezet: Mi a következő lépés?

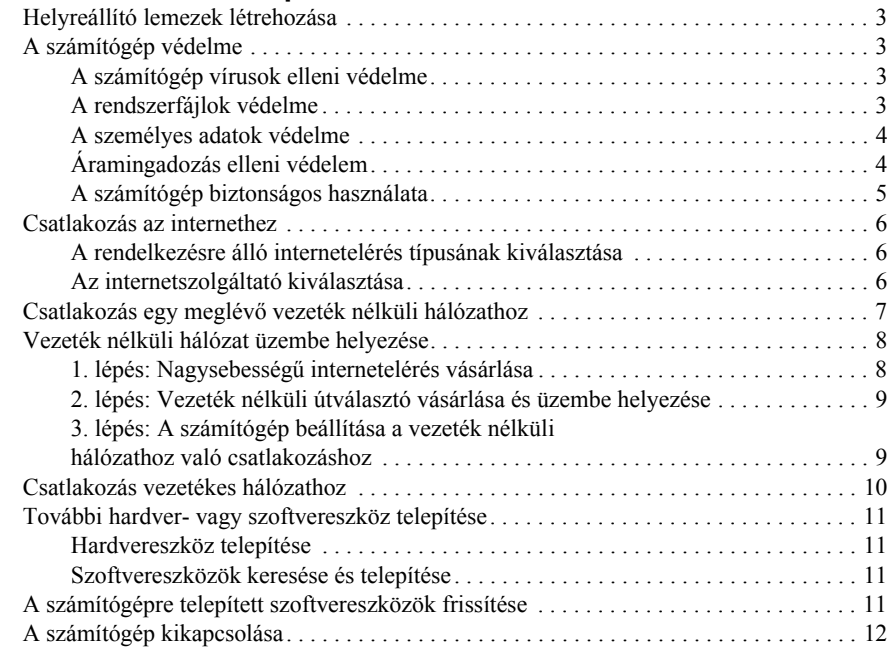

### 3. fejezet: Hibaelhárítás

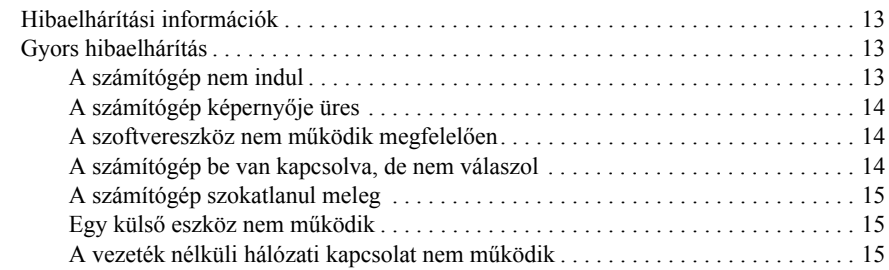

#### A függelék: Biztonsági mentés és helyreállítás

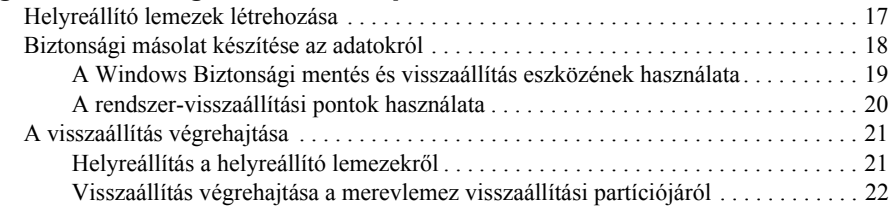

## B függelék: Előírások

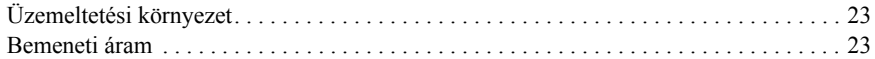

### C függelék: Rendszeres karbantartás

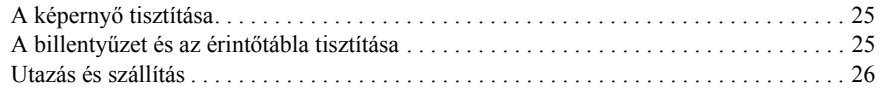

#### Tárgymutató

# 1. fejezet: Információforrások

## A Súgó és támogatás szolgáltatás megkeresése

✎ A Súgó és támogatás szolgáltatás előtelepített állapotban van a számítógépen. A Súgó és támogatás szolgáltatás eléréséhez nincs szükség internetkapcsolatra.

A Súgó és támogatás szolgáltatás elindításához kattintson a **Start** gombra, majd a **Súgó és támogatás** menüpontra. A Windows® operációs rendszerre vonatkozó információkon túl a Súgó és támogatás szolgáltatás a következő témaköröket érinti:

- A számítógép adatai, mint például a típus- vagy sorozatszám, a telepített szoftverés hardver-részegységek, valamint különféle előírások.
- Hogyan védjük a számítógépet?
- Hogyan kapjuk a legjobb teljesítményt az akkumulátortól?
- Hogyan állítsunk be egy vezeték nélküli hálózatot?

# A felhasználói kézikönyvek megkeresése

A felhasználói kézikönyvek, az előírások és biztonsági információk a Súgó és támogatás szolgáltatáson keresztül érhetők el a számítógépen.

» A Súgó és támogatás szolgáltatás felhasználói kézikönyveinek eléréséhez kattintson a **Start** gombra, majd a **Súgó és támogatás** menüpontra, és végül a **Felhasználói kézikönyvek** elemre.

✎ Egyes típusok felhasználói útmutatói a *User Guides* (Felhasználói kézikönyvek) CD-n is megtalálhatók.

# A telepített szoftver- és hardvereszközök azonosítása

A számítógépen előre telepített szoftvereszközök listájának megtekintése:

» Kattintson a **Start** gombra, majd a **Minden program** pontra.

✎ Egy program megnyitásához kattintson duplán a program nevére.

✎ A számítógéphez kapott szoftvereszközök részletes megismeréséhez tekintse meg a szoftver gyártójának leírásait, amelyek lehetnek lemezen mellékelt, a szoftvereszköz súgójában, illetve a gyártó honlapján megtalálható leírások.

A számítógépbe telepített hardverek listáját a következő lépések végrehajtásával tekintheti meg:

- 1. Kattintson a **Start** gombra, majd a **Számítógép** ikonra, végül a **Rendszertulajdonságok** parancsra.
- 2. A bal ablaktáblán kattintson az **Eszközkezelő** elemre.

Az Eszközkezelő segítségével új hardvert is hozzáadhat a rendszerhez, illetve módosíthatja az eszközök konfigurációját.

✎ A Windows® Felhasználói fiókok felügyelete szolgáltatásával növelhető a számítógép biztonsága. A rendszer bizonyos feladatok végrehajtásához, például programok telepítéséhez, alkalmazások futtatásához vagy a Windows beállításainak módosításához kérheti az Ön engedélyét vagy jelszavát is. További információk a Súgó és támogatás szolgáltatásban találhatók.

# 2. fejezet: Mi a következő lépés?

## Helyreállító lemezek létrehozása

A számítógép üzembe helyezése után ajánlott helyreállító lemezeket készíteni a teljes gyári lemezképről. A helyreállító lemezekkel a rendszer hibás vagy instabil működése esetén el lehet indítani a számítógépet, és a gyári beállításokkal helyre lehet állítani az operációs rendszert és a programokat.

Ha további információkat szeretne kapni a helyreállító lemezek létrehozásáról, olvassa el az A függelék "Biztonsági mentés és visszaállítás" című részét.

## A számítógép védelme

Ebben a részben olyan információk találhatók, amelyek segítségével a számítógép megvédhető a vírusok, a biztonsági rések, az áramingadozás és a rendszerhiba által okozott károkkal szemben.

### A számítógép vírusok elleni védelme

Ha a számítógépet elektronikus levelezésre vagy az internet elérésére használja, akkor számítógépes vírusok fenyegetésének teszi ki, amelyek megbéníthatják az operációs rendszert, a programokat vagy segédprogramokat, illetve azok rendellenes működését okozhatják.

A vírusvédelmi programok képesek a legtöbb vírus észlelésére, elpusztítására, és a legtöbb esetben az általuk okozott kár kijavítására is. Az újonnan felfedezett vírusokkal szembeni folyamatos védelem biztosítása érdekében a víruskereső programot rendszeresen frissíteni kell.

A számítógépre előre telepítették a Norton Internet Security programot:

- A Norton Internet Security program számítógépen található verziója 60 napig ingyen frissíthető. Erősen ajánlott, hogy a 60 napos határidő letelte után is biztosítsa a számítógép védelmét úgy, hogy előfizet a bővített frissítési szolgáltatásra.
- A Norton Internet Security program eléréséhez, illetve a további tájékoztatáshoz kattintson a **Start** gombra, majd a **Minden program** elemre, és végül a **Norton Internet Security** programra.

## A rendszerfájlok védelme

Az operációs rendszer és a biztonsági mentést illetve visszaállítást végző program több lehetőséget is kínál a rendszer biztonsági mentésére és az optimális működés helyreállítására. További információkat az A függelék "Biztonsági mentés és visszaállítás" című része tartalmaz.

### A személyes adatok védelme

Ha a számítógépet elektronikus levelezésre, hálózatban vagy az internet elérésére használja, azzal lehetővé teheti, hogy illetéktelen személyek információt szerezzenek Önről vagy a számítógépről.

A számítógép adatvédelmi funkcióinak optimális működése érdekében tartsa be a következőket:

- Rendszeresen frissítse az operációs rendszert és a programokat. Sok szoftverfrissítés biztonsági fejlesztéseket tartalmaz.
- Használjon tűzfalat. A tűzfalak figyelik a számítógépre bejövő adatokat, és blokkolják azokat az üzeneteket, amelyek nem felelnek meg bizonyos biztonsági előírásoknak. Egyes tűzfalak a kimenő forgalmat is figyelik.

### Áramingadozás elleni védelem

Annak érdekében, hogy a számítógépet megvédje a bizonytalan áramellátás vagy a zivatarok által okozott áramingadozással szemben, tartsa be a következőket:

- Dugja a számítógép hálózati tápkábelét egy külön megvásárolható, jó minőségű túlfeszültségvédőbe. A legtöbb számítógépes vagy elektronikai üzletben kapható túlfeszültségvédő.
- Zivatar idején működtesse a számítógépet akkumulátorról, vagy kapcsolja ki, és húzza ki a tápkábelt.
- Ha lehetősége van rá, akkor biztosítsa a túlfeszültségvédelmet a modemkábelen, amellyel a modem a telefonvonalhoz csatlakozik. Sok térségben a számítógépes vagy elektronikai üzletekben kapható telefonvonalhoz alkalmas túlfeszültségvédő.

## A számítógép biztonságos használata

FIGYELEM! Az áramütés kockázatának és a készülék károsodásának elkerülése érdekében tartsa be a következőket:

- A tápkábelt olyan váltakozó áramú aljzatba dugja, amely mindig könnyen hozzáférhető.
- A készülék áramtalanításakor ne a számítógépből, hanem az elektromos aljzatból húzza ki a tápkábelt.
- Ha háromérintkezős csatlakozóval ellátott tápvezetéket kapott a készülékhez, akkor a tápvezetéket földelt háromérintkezős dugaszolóaljzathoz csatlakoztassa. Ne iktassa ki a tápkábel földelőtüskéjét (például kétcsatlakozós adapter csatlakoztatásával). A földelőtüske fontos biztonsági elem.

ÅFIGYELEM! A súlyos sérülések kockázatának csökkentése érdekében olvassa el a *Biztonsági és kényelmi útmutatót*. Az útmutató bemutatja a munkaállomás helyes kialakítását, a megfelelő testtartást, az egészségügyi tudnivalókat és a helyes munkahelyi szokásokat. A *Biztonsági és kényelmi útmutató* fontos elektromos és műszaki biztonsági tudnivalókat is tartalmaz. A dokumentum eléréséhez kattintson a Start gombra, majd a Súgó és támogatás menüpontra, végül a Felhasználói kézikönyvek elemre, vagy keresse meg a néhány típushoz mellékelt *User Guides* (Felhasználói kézikönyvek) lemezt. A *Biztonsági és kényelmi útmutató* elérhető az interneten a http://www.hp.com/ergo címen is.

FIGYELEM! A számítógép túlmelegedése vagy egyéb hőhatás miatt bekövetkező károk veszélyének csökkentése érdekében ne helyezze a számítógépet az ölébe, és ne takarja el a szellőzőnyílásokat. A számítógépet csak kemény, sima felületre helyezve használja. Ügyeljen rá, hogy sem valamilyen szilárd tárgy, például a készülék mellett lévő nyomtató, sem puha tárgy, például párna, szőnyeg vagy ruha ne gátolja meg a levegő áramlását. Ne hagyja, hogy az egyenáramú tápegység működés közben hozzáérjen a bőréhez vagy más puha felülethez, például párnához, szőnyeghez vagy ruhához. A számítógép és a váltakozó áramú adapter eleget tesz az érinthető felületek hőmérsékletére vonatkozó IEC60950 jelzésű nemzetközi szabványban rögzített előírásoknak.

**FIGYELEM!** Az esetleges biztonsági kockázatok elkerülése érdekében kizárólag a számítógéphez mellékelt váltakozó áramú tápegységet vagy akkumulátort, a HP-tól beszerzett váltakozó áramú cseretápegységet vagy csereakkumulátort, illetve a HP-tól vásárolt kompatibilis váltakozó áramú tartozék tápegységet vagy akkumulátort használja a számítógéphez.

További jogi és biztonsági tudnivalókról, valamint az akkumulátorok ártalmatlanításáról a súgó *Jogi, biztonsági és környezetvédelmi tudnivalók* című útmutatójából tájékozódhat. Az információk eléréséhez kattintson a **Start** gombra, majd a **Súgó és támogatás** menüpontra, végül a **Felhasználói kézikönyvek** elemre, vagy keresse meg az egyes típusokhoz mellékelt *User Guides* (Felhasználói kézikönyvek) lemezt.

## Csatlakozás az internethez

Az internetezéshez használható hardver és szoftver a számítógép típusától és a földrajzi helytől is függ.

#### A rendelkezésre álló internetelérés típusának kiválasztása

A számítógép az internetelérés kétféle módját támogatja:

- Vezeték nélküli A vezeték nélküli kapcsolat alkalmas nagy sebességű mobil internetelérésre. A számítógépnek egy meglévő hálózathoz való csatlakoztatását, illetve a vezeték nélküli hálózat üzembe helyezését a "Csatlakozás egy meglévő vezeték nélküli hálózathoz" című rész, illetve a "Vezeték nélküli hálózat üzembe helyezése" című rész mutatja be.
- Vezetékes Az internetet az RJ-11 modemcsatlakozón keresztül az internetszolgáltatóhoz történő betárcsázással (a modemkábelt külön kell beszerezni) lehet elérni, illetve az RJ-45 hálózati csatlakozón keresztül egy szélessávú hálózathoz való kapcsolódással lehet elérni.

A számítógép hálózati szolgáltatásai lehetővé teszik a nagy sebességű szélessávú internetszolgáltatók elérését a következő típusú kapcsolatokon keresztül:

- Kábelmodem
- Digitális előfizetői vonal (DSL)
- Műholdas kapcsolat
- Más szolgáltatások

A szélessávú eléréshez további hardverre és/vagy szoftverre van szükség az internetszolgáltatótól.

#### Az internetszolgáltató kiválasztása

Az internethez történő csatlakozáshoz be kell állítani az internetszolgáltatást. A számítógépen található következő szolgáltatások segítenek az új internetfiók beállításában vagy egy meglévő fiók használatának konfigurálásában:

- Internet Services & Offers (nem mindenhol érhető el)
- Internetszolgáltató ikonjai (néhány helyen érhető el)
- Windows Csatlakozás az internethez varázsló (mindenhol elérhető)

#### Az Internet Services & Offers program használata

Ha az Internet Services & Offers segédprogram támogatott abban az országban/térségben, ahol a számítógépet vette, a következőképpen indíthatja el: kattintson a **Start** gombra, majd a **Minden program** elemre, azután az **Online Services** pontra, végül a **Get Online** parancsra.

Az Internet Services & Offers segédprogram az alábbi feladatok ellátásában segít:

- Feliratkozás új internetfiókra
- A számítógép beállítása meglévő internetfiók használatára

#### Az internetszolgáltató által nyújtott ikonok használata

Ha abban az országban vagy térségben, amelyben vásárolta a számítógépét, elérhetők az internetszolgáltató által nyújtott ikonok, az ikonok megjelenhetnek külön-külön a Windows asztalon, vagy csoportosítva lehetnek az asztalon lévő Online szolgáltatások nevű mappában.

» Új internetfiók beállításához, vagy meglévő internetfiók használatához kattintson duplán egy ikonra, majd kövesse a képernyőn látható utasításokat.

#### A Windows Csatlakozás az internethez varázsló használata

Az alábbi helyzetek bármelyikében használhatja a Windows Csatlakozás az internethez varázslót:

- Van már felhasználói fiókja valamelyik internetszolgáltatónál.
- Kapott lemezt az internetszolgáltatótól.
- Nincs internetfiókja, és a varázsló által megjelenített listából szeretne internetszolgáltatót választani. (Az internetszolgáltatók listája nem elérhető minden országban/térségben.)
- Olyan internetszolgáltatót választott, amely nem szerepel a listán, és az internetszolgáltató megadta a szükséges információkat, mint például az IP-címet, valamint a POP3- és SMTP-beállításokat.

A Windows Csatlakozás az internethez varázsló és a használatára vonatkozó útmutatás eléréséhez kattintson a **Start** gombra, majd a **Súgó és támogatás** szolgáltatásra, azután keressen rá a Csatlakozás az internethez varázsló kifejezésre.

✎ Ha a varázsló végrehajtása során választania kell a Windows tűzfal engedélyezése és tiltása között, válassza a tűzfal engedélyezését.

# Csatlakozás egy meglévő vezeték nélküli hálózathoz

Ha a számítógépet egy meglévő vezeték nélküli hálózathoz szeretné csatlakoztatni, kövesse az alábbi lépéseket:

- 1. Kattintson a hálózati ikonra a tálca jobb oldalán lévő értesítési területen.
- 2. Válassza ki a kívánt hálózatot.
- 3. Kattintson a **Csatlakozás** parancsra.
- 4. Ha a számítógép erre kéri, adja meg a biztonsági kulcsot.

# Vezeték nélküli hálózat üzembe helyezése

Ebben a szakaszban a leggyakrabban előforduló otthoni és kisebb irodai vezeték nélküli hálózatok vezeték nélküli számítógéppel történő üzembe helyezéséhez szükséges lépéseket mutatjuk be. Az ilyen hálózatokat vezeték nélküli helyi (WLAN) hálózatnak is nevezik.

A vezeték nélküli hálózat beállításához és az internethez való csatlakozáshoz a következő eszközökre van szükség:

- Szélessávú modem (DSL vagy kábel) és egy internetszolgáltatónál előfizetett nagysebességű internetkapcsolat
- Vezeték nélküli útválasztó (külön vásárolható meg)
- Az Ön új vezeték nélküli számítógépe

Az ábrán látható példa egy internethez és egy vezetékes számítógéphez csatlakoztatott vezeték nélküli hálózati konfigurációt szemléltet. A hálózat bővülésével további vezeték nélküli és vezetékes hálózathoz csatlakoztatott számítógépek kapcsolhatók a hálózatba az internet eléréséhez.

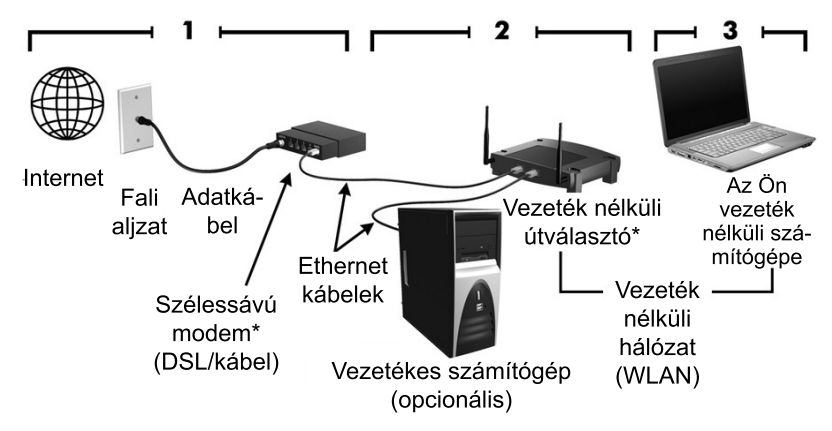

\*A telepítés módja gyártónként eltérő lehet

#### 1. lépés: Nagysebességű internetelérés vásárlása

Ha már rendelkezik nagysebességű (DSL, kábeles vagy műholdas) interneteléréssel, ugorjon a "2. lépés: Vezeték nélküli útválasztó vásárlása és üzembe helyezése" pontra. Ha nem rendelkezik nagysebességű interneteléréssel, kövesse az alábbi lépéseket:

- 1. Lépjen kapcsolatba az egyik helyi internetszolgáltatóval, és vásároljon egy nagysebességű internetelérést és egy DSL- vagy kábelmodemet. Az internetszolgáltató segít a modem beállításában, a vezeték nélküli számítógépet és a modemet összekötő hálózati kábel csatlakoztatásában és az internetszolgáltatás kipróbálásában.
- 2. Az internetszolgáltató felhasználói azonosítót és jelszót biztosít az internet eléréséhez. Ezeket az adatokat jegyezze fel, és tárolja biztonságos helyen.

### 2. lépés: Vezeték nélküli útválasztó vásárlása és üzembe helyezése

Mielőtt a vezeték nélküli útválasztót (a gyártó útmutatása alapján) és a vezeték nélküli számítógépet üzembe helyezné, olvassa el figyelmesen ezt a részt. Ha az útválasztó üzembe helyezéséhez segítségre van szüksége, lépjen kapcsolatba az útválasztó gyártójával.

✎ Az új vezeték nélküli számítógépet és az útválasztót ideiglenesen érdemes az útválasztóhoz mellékelt hálózati kábellel összekötni. Így biztosan el lehet érni az internetet a számítógépen.

- 1. Gondoskodjon róla, hogy ne világítson a számítógépen a vezeték nélküli kapcsolat jelzőfénye. Ha a jelzőfény világít, kapcsolja ki a vezeték nélküli kapcsolat gombjának megnyomásával. A vezeték nélküli kapcsolat gombjának és jelzőfényének helyét a Súgó és támogatás szolgáltatás *A hordozható számítógép bemutatása* című szakasza alapján határozhatja meg.
- 2. Az útválasztó telepítése közben az útválasztó gyártója által mellékelt szoftverrel módosíthatja a hálózat nevét (SSID), és a vezeték nélküli hálózat védelme céljából bekapcsolhatja a biztonsági szolgáltatást. Sok útválasztó alapértelmezett hálózati névvel és kikapcsolt biztonsági szolgáltatással érkezik. Ha megváltoztatja az alapértelmezett hálózati nevet, vagy bekapcsolja a biztonsági szolgáltatást, jegyezze fel az adatokat, és tartsa őket biztonságos helyen. Ezekre az adatokra akkor lesz szüksége, ha a számítógéppel, illetve a többi, már meglévő számítógéppel csatlakozni szeretne az útválasztóhoz.
	- ✎ Ha nem kapcsolja be a biztonsági szolgáltatást, akkor arra jogosulatlan személyek is hozzáférhetnek a számítógépén lévő adatokhoz és az Ön tudta nélkül használhatják az internetkapcsolatot. A vezeték nélküli hálózat védelmével kapcsolatos további tudnivalókat a Súgó és támogatás szolgáltatás *Vezeték nélküli hálózat* útmutatójában találja.

A Windows operációs rendszer is tartalmaz olyan eszközöket, amelyek a segítségére lehetnek a vezeték nélküli hálózat első beállításában. Ha a Windows eszközeit szeretné használnia vezeték nélküli hálózat beállítására, kattintson a **Start** menü **Vezérlőpult** pontjára, majd a **Hálózat és internet** elemre. Ezután kattintson a **Hálózati és megosztási központ** elemre, válassza az **Új kapcsolat vagy hálózat beállítása** lehetőséget, majd kattintson az **Új hálózat beállítása** parancsra. Ezután kövesse a képernyőn megjelenő utasításokat.

#### 3. lépés: A számítógép beállítása a vezeték nélküli hálózathoz való csatlakozáshoz

- 1. Ha a vezeték nélküli számítógép ki van kapcsolva, kapcsolja be.
- 2. Ha a jelzőfény nem világít, kapcsolja be a vezeték nélküli szolgáltatást a vezeték nélküli kapcsolat gombjának megnyomásával. A vezeték nélküli kapcsolat gombjának és jelzőfényének helyét a Súgó és támogatás szolgáltatás *A hordozható számítógép bemutatása* című szakasza alapján határozhatja meg.
- 3. A számítógép csatlakoztatása a vezeték nélküli hálózathoz:
	- a. Kattintson a hálózati ikonra a tálca jobb oldalán lévő értesítési területen.
	- b. Válassza ki a kívánt hálózatot.
	- c. Kattintson a **Csatlakozás** parancsra.
- d. Ha a számítógép erre kéri, adja meg a biztonsági kulcsot.
- e. Próbálja ki a vezeték nélküli hálózatot a webböngésző megnyitásával és egy webhely felkeresésével.

# Csatlakozás vezetékes hálózathoz

A vezetékes hálózathoz való csatlakozáshoz egy RJ-11 modemkábelre (nem tartozéka a számítógépnek) vagy egy RJ-45 hálózati kábelre (nem tartozéka a számítógépnek) van szükség. Ha a modemkábel el van látva zavarszűrő áramkörrel  $\bullet$ , amely a rádiós és televíziós vétel által okozott zavarokat hárítja el, a kábelt úgy helyezze el, hogy a zavarszűrő áramkört tartalmazó vége <sup>2</sup> legyen a számítógépnél.

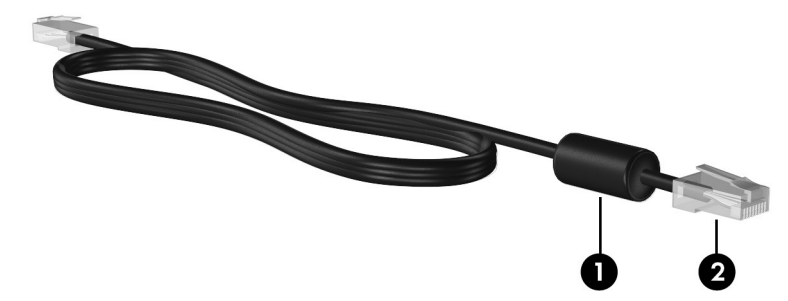

A kábel csatlakoztatása:

FIGYELEM! Az áramütés, a tűz és a meghibásodás veszélyének elkerülése érdekében ne csatlakoztassa a modem- vagy a telefonkábelt az RJ-45 típusú (hálózati) csatlakozóhoz.

- 1. Csatlakoztassa a kábelt a számítógépen lévő csatlakozóhoz  $\bullet$ .
- 2. A kábel másik végét csatlakoztassa a fali aljzathoz <sup>2</sup>.

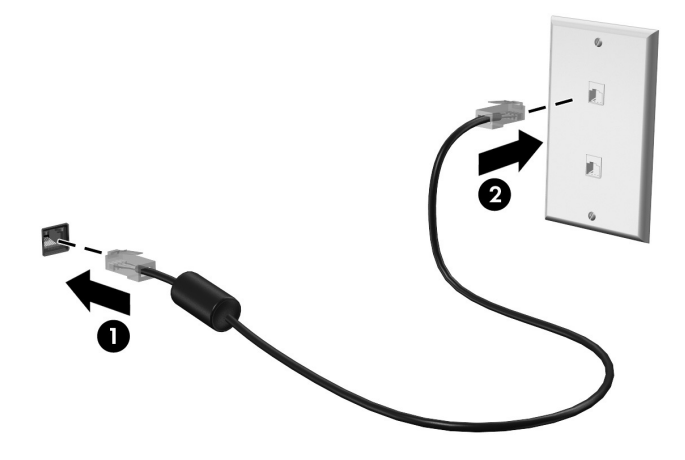

# További hardver- vagy szoftvereszköz telepítése

## Hardvereszköz telepítése

További hardvereszközök – például külön beszerezhető nyomtató – és a szükséges illesztőprogramok telepítéséhez kövesse a hardvereszköz gyártójának utasításait.

## Szoftvereszközök keresése és telepítése

A számítógépen az alábbi formában találhatók szoftvereszközök:

- **Előre telepített szoftvereszközök**. A használatra kész programok listájának megtekintéséhez vagy egy program elindításához kövesse az alábbi lépéseket:
	- 1. Kattintson a **Start** gombra, majd a **Minden program** elemre. Megjelenik egy programlista.
	- 2. Egy program elindításához kattintson a program nevére.
- **Előre betöltött szoftvereszközök**. Az ilyen szoftvereszközöket csak telepítés után lehet használni. Előre betöltött program vagy illesztőprogram megkeresése és telepítése:
	- 1. Kattintson a **Start** gombra, majd a **Minden program** lehetőségre, kattintson a **Recovery Manager** pontra, és végül a **Recovery Manager** programra.
	- 2. Kövesse a képernyőn megjelenő utasításokat.
- **Lemezen lévő szoftvereszközök**. A szoftverek lemezről történő telepítése:
	- 1. Helyezze a lemezt az optikai meghajtóba.
	- 2. A telepítő varázsló elindulása után kövesse a képernyőn megjelenő utasításokat. ✎ Indítsa újra a számítógépet, ha a program ezt kéri.

✎ A számítógéphez kapott szoftvereszközök részletes megismeréséhez tekintse meg a szoftver gyártójának leírásait, amelyek lehetnek lemezen mellékelt, a szoftvereszköz súgójában, illetve a gyártó honlapján megtalálható leírások.

# A számítógépre telepített szoftvereszközök frissítése

A legtöbb szoftverhez, beleértve az operációs rendszert is, a gyártó vagy a szolgáltató gyakran frissítéseket ad ki. A számítógéppel együtt kapott szoftverhez fontos frissítések jelenhettek meg azóta, hogy a számítógép kikerült a gyártóüzemből.

Egyes frissítések befolyásolhatják azt, hogy a számítógép hogyan működik a külön beszerezhető szoftverekkel vagy a külső eszközökkel. Sok frissítés biztonsági fejlesztéseket nyújt.

Frissítse az operációs rendszert és a számítógépre telepített szoftvereket, amint a számítógépet az internethez csatlakoztatta. A telepített szoftvereszközök frissítési hivatkozásait a Súgó és támogatás szolgáltatáson keresztül érheti el.

# A számítógép kikapcsolása

Amikor csak lehetséges, az alábbi szabályos módon kapcsolja ki a számítógépet:

- 1. Mentse munkáját, és zárja be az összes futó alkalmazást.
- 2. Kattintson a **Start** gombra, majd a **Leállítás** parancsra.

Ha ezzel az eljárással nem tudja kikapcsolni a számítógépet, próbálja meg végrehajtani a következő vészleállítási eljárásokat a megadott sorrendben, amíg a számítógép ki nem kapcsol:

VIGYÁZAT! A vészleállítási eljárások használata a nem mentett adatok elvesztésével jár.

- Nyomja le a **ctrl+alt+delete** billentyűkombinációt. Ezután a képernyő jobb alsó sarkában kattintson a **Leállítás** gombra.
- Nyomja le a bekapcsoló gombot, és tartsa lenyomva legalább 5 másodpercig.
- Válassza le a számítógépet a külső áramforrásról, majd távolítsa el az akkumulátort.

# 3. fejezet: Hibaelhárítás

# Hibaelhárítási információk

Ha problémákat észlel számítógépe használata során, hajtsa végre az alábbi hibaelhárítási lépéseket felsorolásuk sorrendjében, amíg a probléma meg nem oldódik.

- Olvassa el a fejezet következő, "Gyors hibaelhárítás" című részét.
- A Súgó és támogatás szolgáltatás segítségével a hordozható számítógépre vonatkozó további információkat és webes hivatkozásokat találhat. Kattintson a **Start** gombra, majd a **Súgó és támogatás** menüpontra.
	-

✎ Bár sok ellenőrzési és javítási eszköz internetkapcsolatot igényel, más eszközök, például a Súgó és támogatás szolgáltatás kapcsolat nélkül is rendelkezésre állnak a problémák elhárításához.

# Gyors hibaelhárítás

## A számítógép nem indul

Amennyiben a számítógép a bekapcsológomb megnyomása után nem kapcsol be, a következő javaslatok segíthetnek annak megállapításában, hogy miért nem indul el a számítógép.

Ha a számítógép dugaszolóaljzathoz csatlakozik, egy másik elektromos eszközt csatlakoztatva ellenőrizze, hogy az aljzat megfelelően működik-e.

✎ Csak a számítógéphez kapott tápegységet vagy más, a HP által jóváhagyott tápegységet használjon a számítógéphez.

■ Ha a számítógép akkumulátorról vagy külső áramforrásról, de nem a váltakozó áramú elektromos hálózatról működik, akkor a tápegység segítségével csatlakoztassa váltakozó áramú dugaszolóaljzathoz. Ellenőrizze, hogy a hálózati tápvezeték és a váltóáramú tápegység megfelelően csatlakozik-e.

## A számítógép képernyője üres

Ha a képernyő üres, azonban a számítógép nincs kikapcsolva, az alábbi beállítások egyike lehet az ok:

- A számítógép alvó vagy hibernált állapotban van. Az alvó állapot vagy a hibernálás megszüntetéséhez kattintson a bekapcsológombra.
- Az alvó állapot és a hibernálás olyan energiagazdálkodási szolgáltatások, amelyek képesek a képernyő kikapcsolására. Az alvó állapotot és a hibernálást akkor kezdeményezheti a rendszer, amikor a számítógép be van kapcsolva, de nincs használatban, vagy ha az akkumulátor lemerülőben van. Az ilyen és egyéb energiagazdálkodási beállítások módosításához kattintson a **Start** gombra, majd a **Vezérlőpult** elemre, aztán a **Rendszer és biztonság** elemre, végül kattintson az **Energiagazdálkodási lehetőségek** elemre.
- Előfordulhat, hogy a számítógép nem úgy van beállítva, hogy a képernyőn jelenítse meg a képet.

A megjelenített képet az **fn+f4** billentyűkombináció lenyomásával helyezheti át a számítógép képernyőjére

A legtöbb típuson külső megjelenítőeszköz – például monitor – csatlakoztatásakor a kép megjeleníthető a számítógép saját képernyőjén, a külső megjelenítőeszközön, vagy mindkét eszközön egyidejűleg. Az **fn+f4** billentyűkombináció ismételt lenyomásával válthat a saját képernyőn vagy a csatlakoztatott (egy vagy több) külső megjelenítőeszközön történő megjelenítés, valamint az összes megjelenítőeszközön való egyidejű megjelenítés között.

## A szoftvereszköz nem működik megfelelően

Ha a szoftver nem vagy nem megfelelően válaszol:

■ Indítsa újra a számítógépet úgy, hogy a **Start** gombra, majd a Leállítás gomb melletti nyílra, végül az **Újraindítás** parancsra kattint.

Ha ezzel az eljárással nem tudja újraindítani a számítógépet, tekintse meg a következő, "A számítógép be van kapcsolva, de nem válaszol" részt.

■ Futtasson víruskereső programot. A számítógép víruskereső funkcióinak használatáról bővebb információt a 2. fejezet "Vírusok elleni védelem" című részében talál.

## A számítógép be van kapcsolva, de nem válaszol

Ha a számítógép be van kapcsolva, de nem reagál a szoftver vagy a billentyűzet parancsaira, próbálja meg végrehajtani a következő vészleállító eljárásokat a megadott sorrendben, amíg a számítógép ki nem kapcsol:

ÄVIGYÁZAT! A vészleállítási eljárások használata a nem mentett adatok elvesztésével jár.

- Nyomja le a **ctrl+alt+delete** billentyűkombinációt. Ezután a képernyő jobb alsó sarkában kattintson a **Leállítás** gombra.
- Nyomja le a bekapcsoló gombot, és tartsa lenyomva legalább 5 másodpercig.
- Válassza le a számítógépet a külső áramforrásról, majd távolítsa el az akkumulátort.

## A számítógép szokatlanul meleg

Teljesen normális jelenség, hogy a számítógép használat közben felmelegszik. Ha azonban a melegedés *szokatlan* mértékű, akkor valószínűleg valamelyik szellőzőnyílás le van takarva. Ha azt gyanítja, hogy a számítógép túlmelegedett, akkor hagyja szobahőmérsékletűre hűlni. Ezek után győződjön meg róla, hogy minden szellőzőnyílás szabadon marad a számítógép használata közben.

- **FIGYELEM!** A számítógép túlmelegedése vagy egyéb hőhatás miatt bekövetkező károk veszélyének csökkentése érdekében ne helyezze a számítógépet az ölébe, és ne takarja el a szellőzőnyílásokat. A számítógépet csak kemény, sima felületre helyezve használja. Ügyeljen rá, hogy sem valamilyen szilárd tárgy, például a készülék mellett lévő nyomtató, sem puha tárgy, például párna, szőnyeg vagy ruha ne gátolja meg a levegő áramlását. Ne hagyja, hogy az egyenáramú tápegység működés közben hozzáérjen a bőréhez vagy más puha felülethez, például párnához, szőnyeghez vagy ruhához. A számítógép és a váltakozó áramú adapter eleget tesz az érinthető felületek hőmérsékletére vonatkozó IEC 60950 jelzésű nemzetközi szabványban rögzített előírásoknak.
- ✎ A számítógép ventilátora automatikusan elindul a belső részegységek lehűtése és a túlmelegedés megelőzése céljából. Az, hogy használat során a ventilátor be- és kikapcsol, nem rendellenes jelenség.

## Egy külső eszköz nem működik

Ha valamelyik külső eszköz nem működik megfelelően, tegye a következőket:

- Kapcsolja be az eszközt a gyártó utasításai alapján.
- Győződjön meg arról, hogy minden eszköz megfelelően csatlakozik.
- Győződjön meg arról, hogy az eszköz áramellátása megfelelő.
- Győződjön meg arról, hogy az eszköz, különösen ha régi, kompatibilis az operációs rendszerrel.
- Győződjön meg arról, hogy a megfelelő, legfrissebb illesztőprogramok vannak telepítve.

## A vezeték nélküli hálózati kapcsolat nem működik

Ha a vezeték nélküli hálózati kapcsolat nem megfelelően működik, tegye a következőket:

✎ Ha vállalati hálózathoz csatlakozik, forduljon a rendszergazdához.

- Válassza a **Start** menü **Vezérlőpult** parancsát, kattintson a **Hálózat és internet** elemre, majd a **Hálózati és megosztási központ** elemre, végül kattintson a **Hibaelhárítás lehetőségre**, majd járjon el a képernyőn megjelenő útmutatás szerint.
- Kapcsolja be a vezeték nélküli eszközt, és győződjön meg róla, hogy a vezeték nélküli jelzőfény kék színnel világít. Ha a vezeték nélküli kapcsolat jelzőfénye borostyánsárga színű, kapcsolja be a vezeték nélküli eszközt.
- Győződjön meg róla, hogy a számítógép antennái nincsenek leárnyékolva.
- Nézze meg, hogy a kábelmodem vagy DSL-modem és ezek tápvezetékei megfelelően vannak-e csatlakoztatva, és hogy a jelzőfények világítanak-e.
- Győződjön meg arról, hogy a vezeték nélküli útválasztó vagy elérési pont megfelelően csatlakozik a saját tápegységéhez és a kábel- vagy DSL-modemhez, és a jelzőfények világítanak.
- Húzzon szét, majd csatlakoztasson újra minden kábelt, és kapcsolja be újra az eszközt.
- ✎ A vezeték nélküli technológiával kapcsolatos további tudnivalókat és webes hivatkozásokat a Súgó és támogatás szolgáltatáson keresztül érheti el.

# A függelék: Biztonsági mentés és helyreállítás

Az operációs rendszer eszközeit és a HP Recovery Manager programot arra tervezték, hogy segítsenek adatai megóvásában, és egy esetleges rendszerhiba esetén lehetővé tegyék a rendszer visszaállítását. A program a következő feladatokra használható:

- Biztonsági másolat készítése az adatokról
- Helyreállító lemezsorozat készítése
- Rendszer-visszaállítási pontok létrehozása
- Program vagy illesztőprogram helyreállítása
- Teljes rendszer-helyreállítás végrehajtása

## Helyreállító lemezek létrehozása

✎ A HP azt ajánlja, hogy készítsen helyreállító lemezeket, amelyeknek segítségével súlyos rendszerhiba vagy instabilitás esetén visszaállíthatja a rendszer eredeti gyári állapotát. A számítógép üzembe helyezése után készítse el ezeket a lemezeket.

✎ Vigyázzon a lemezekre, és tartsa őket biztonságos helyen. A program csak egy helyreállító lemezsorozat létrehozását engedélyezi.

Mielőtt nekilátna a helyreállító lemezek létrehozásának, a következőket vegye figyelembe:

Jó minőségű DVD+R, DVD-R vagy CD-R lemezek szükségesek. Az említett lemezeket külön kell megvásárolni. A DVD lemezek kapacitása sokkal nagyobb, mint a CD lemezeké. CD használata esetén akár 20 CD lemezre is szükség lehet, ugyanakkor néhány DVD is elegendő.

✎ Az olvasható-írható lemezek, mint például a CD-RW, a DVD±RW és a kétréteg<sup>ű</sup> DVD±RW, nem kompatibilisek a Recovery Manager alkalmazással.

- A művelet végrehajtása során a számítógépet külső áramforráshoz kell csatlakoztatni.
- Számítógépenként csak egy sorozat helyreállító lemezt lehet készíteni.
- A lemezeket számozza meg, mielőtt behelyezné a számítógép optikai meghajtójába.
- Szükség esetén a helyreállító lemezek elkészítésének befejezése előtt is kiléphet a programból. A Recovery Manager következő indításakor a program arra kéri majd, hogy folytassa a lemezkészítési folyamatot.

Helyreállító lemezsorozat készítése:

- 1. Kattintson a **Start** menü **Minden program** pontjára, majd a **Recovery Manager** pontra, végül a **Recovery Disc Creation** (Helyreállítási lemez létrehozása) parancsra.
- 2. Kövesse a képernyőn megjelenő utasításokat.

# Biztonsági másolat készítése az adatokról

Rendszerhiba után a helyreállítás annyira lesz teljes, amennyire a legutolsó biztonsági mentés. Rögtön a szoftverek telepítése után tanácsos elkészíteni egy helyreállító lemezsorozatot. Ezekkel a lemezekkel a rendszer hibás vagy instabil működése esetén el lehet indítani a számítógépet.

Az új szoftverek és adatfájlok hozzáadásával párhuzamosan rendszeresen biztonsági másolatot kell készítenie a rendszerről, hogy a biztonsági másolat minél frissebb legyen. A következő időpontokban készítsen biztonsági másolatot a rendszerről:

- Rendszeresen.
	- ✎ Állítson be emlékeztetőket, amelyek időnként figyelmeztetik, hogy készítsen biztonsági másolatot az adatokról.
- A számítógép javítása vagy visszaállítása előtt.
- Új szoftver vagy hardver hozzáadásakor, vagy a meglévők módosításakor.

A biztonsági mentés során figyeljen a következőkre:

- Hozzon létre helyreállítási pontokat a Recovery Manager programban, és időnként mentse ezeket lemezre.
- Hozzon létre rendszer-visszaállítási pontokat a Windows Rendszer-visszaállítás szolgáltatásával.
- Tárolja a személyes fájlokat a Dokumentumok könyvtárban. Rendszeresen készítsen biztonsági másolatot erről a mappáról.
- Készítsen biztonsági másolatot az egyes programokban tárolt sablonokról.
- Készítsen képernyőképeket az egyes ablakok, eszköztárak és menük testreszabott beállításairól. A képernyőképekkel időt takaríthat meg, ha valamilyen okból alapállapotba kell hoznia a beállításokat.

Képernyőkép készítése és beillesztése egy szövegszerkesztő dokumentumába:

- a. Jelenítse meg a képernyőt.
- b. Készítsen másolatot a képernyőről:

Ha csak az aktív ablakról szeretne képet készíteni, nyomja le az **alt+fn+prt sc** billentyűkombinációt.

Ha a teljes képernyőről szeretne másolatot készíteni, nyomja le az **fn+prt sc** billentyűkombinációt.

- c. Nyisson meg egy dokumentumot a szövegszerkesztőben, kattintson a **Szerkesztés**, majd a **Beillesztés** parancsra.
- d. Mentse a dokumentumot.
- Az adatok biztonsági másolata elkészíthető egy külön megvásárolható merevlemezre, hálózati meghajtóra vagy lemezekre.

■ Ha lemezre készíti a biztonsági mentést, a következő (külön megyásárolható) lemeztípusokat használhatja: CD-R, CD-RW, DVD+R, DVD-R vagy DVD±RW. A számítógéphez csak olyan lemez használható, amelynek használatát a beszerelt optikai meghajtó lehetővé teszi.

✎ Kétrétegű DVD±R lemezek nem használhatók.

■ A lemezre történő biztonsági mentés előtt számozza meg a lemezeket, mielőtt behelyezné őket a számítógép optikai meghajtójába.

## A Windows Biztonsági mentés és visszaállítás eszközének használata

Biztonsági másolat készítése a Windows Biztonsági mentés és visszaállítás eszközzel:

✎ Mielőtt hozzálátna a biztonsági mentési eljáráshoz, győződjön meg arról, hogy a számítógép külső tápellátáshoz van csatlakoztatva.

✎ A biztonsági mentés folyamata több mint egy óráig is eltarthat, a fájlok méretétő<sup>l</sup> és a számítógép sebességétől függően.

- 1. Válassza a **Start > Minden program > Karbantartás > Biztonsági mentés és visszaállítás** parancsot.
- 2. Készítse el a biztonsági másolatot a képernyőn megjelenő útmutatás szerint.
- ✎ A Windows® Felhasználói fiókok felügyelete szolgáltatásával növelhető a számítógép biztonsága. A rendszer bizonyos feladatok végrehajtásához, például programok telepítéséhez, alkalmazások futtatásához vagy a Windows beállításainak módosításához kérheti az Ön engedélyét vagy jelszavát is. További információk a Súgó és támogatás szolgáltatásban találhatók.

## A rendszer-visszaállítási pontok használata

Amikor biztonsági másolatot készít a rendszeréről, rendszer-visszaállítási pontot hoz létre. A rendszer-visszaállítási pontok segítségével pillanatképet menthet a merevlemez egy adott pillanatban érvényes állapotáról. Ezután a rendszeren végzett későbbi változtatások visszavonásához visszaállhat erre a pontra.

✎ A korábbi visszaállítási pontra való visszaállás nem befolyásolja a legutóbbi visszaállítási pont óta létrehozott adatfájlokat vagy e-mail üzeneteket.

Létrehozhat további visszaállítási pontokat a rendszerfájlok és a rendszerbeállítások jobb védelme érdekében is.

#### Mikor hozzunk létre visszaállítási pontokat?

- Új szoftver vagy hardver hozzáadásakor, vagy a meglévők jelentős módosításakor.
- Bizonyos időközönként, amikor a rendszer kifogástalanul működik.

✎ Ha visszaáll egy visszaállítási pontra, majd meggondolja magát, vissza tudja vonni a visszaállítást.

#### Rendszer-visszaállítási pont létrehozása

- 1. Kattintson a **Start** gombra, majd a **Vezérlőpult** elemre, azután a **Rendszer és biztonság** elemre, végül a **Rendszer** elemre.
- 2. A bal oldalon kattintson a **Rendszervédelem** elemre.
- 3. Kattintson a **Rendszervédelem** fülre.
- 4. A **Védelmi beállítások** csoportban válassza ki azt a lemezt, amelyikhez visszaállítási pontot szeretne létrehozni.
- 5. Kattintson a **Létrehozás** gombra.
- 6. Kövesse a képernyőn megjelenő utasításokat.

#### Visszaállás korábbi időpontra

Ha egy olyan (korábbi időpontban létrehozott) visszaállítási pontra szeretne visszaállni, amikor a számítógép még megfelelően működött:

- 1. Kattintson a **Start** gombra, majd a **Vezérlőpult** elemre, azután a **Rendszer és biztonság** elemre, végül a **Rendszer** elemre.
- 2. A bal oldalon kattintson a **Rendszervédelem** elemre.
- 3. Kattintson a **Rendszervédelem** fülre.
- 4. Kattintson a **Rendszer-visszaállítás** elemre.
- 5. Kövesse a képernyőn megjelenő utasításokat.

# A visszaállítás végrehajtása

✎ Csak olyan adatokat tud visszaállítani, amelyekről korábban biztonsági másolatot készített. A HP javasolja, hogy amint üzembe helyezte a számítógépet, készítsen helyreállító lemezsorozatot (a teljes merevlemez biztonsági másolatát) a Recovery Manager programmal.

A Recovery Manager program lehetővé teszi, hogy a rendszer meghibásodása vagy instabillá válása esetén megjavítsa vagy visszaállítsa a rendszert. A Recovery Manager egy külön erre a célra kijelölt visszaállítási partícióról vagy a (csak egyes modelleken) létrehozott helyreállító lemezekről indítható el. Ha viszont számítógépe SSD (solid-state drive, félvezető-alapú) meghajtót tartalmaz, előfordulhat, hogy nem áll rendelkezésre visszaállítási partíció. Ebben az esetben a helyreállító lemezek mellékelve vannak a számítógéphez. Ezekkel a lemezekkel állíthatja vissza az operációs rendszert és a programokat.

- ✎ A Windows saját beépített javítási szolgáltatásokat biztosít, például a Rendszer-visszaállítás funkciót. Ha még nem próbálta ki ezeket a szolgáltatásokat, tegye meg a Recovery Manager használata előtt. A beépített javítási funkciókkal kapcsolatos további információkért kattintson a **Start** gombra, majd a **Súgó és támogatás** parancsra.
- ✎ A Recovery Manager csak a gyárilag előtelepített szoftvereket képes helyreállítani. A számítógéphez nem tartozó szoftvereket le kell tölteni a gyártótól, vagy újra kell telepíteni a gyártótól származó lemezről.

## Helyreállítás a helyreállító lemezekről

Ha helyreállítási lemezekről szeretné visszaállítani a rendszert:

- 1. Készítsen biztonsági másolatot az összes személyes fájlról.
- 2. Helyezze az első helyreállító lemezt az optikai meghajtóba, és indítsa újra a számítógépet.
- 3. Kövesse a képernyőn megjelenő utasításokat.

### Visszaállítás végrehajtása a merevlemez visszaállítási partíciójáról

Egyes modelleken a Start menü használatával vagy az **f11** billentyű lenyomásával hajthat végre visszaállítást a merevlemezen lévő partícióról. Ezután a számítógép visszaáll a gyári állapotba.

✎ Ha számítógépe SSD meghajtót tartalmaz, előfordulhat, hogy nem áll rendelkezésre visszaállítási partíció. Ilyen esetben nem alkalmazhatja ezt a visszaállítási eljárást. A visszaállítási partíciót nem tartalmazó számítógépekhez helyreállító lemezek vannak mellékelve. Ezekkel a lemezekkel állíthatja vissza az operációs rendszert és a programokat.

Ha a partícióról szeretné visszaállítani a rendszert:

- 1. Indítsa el a Recovery Manager programot az alábbi módszerek egyikével:
	- ❏ Kattintson a **Start** gombra, majd a **Minden program** lehetőségre, kattintson a **Recovery Manager** pontra, és végül a **Recovery Manager** programra.
	- vagy –
	- a. Kapcsolja be vagy indítsa újra a számítógépet, és amikor a képernyő alján a "Press the ESC key for Startup Menu" (Az indítómenü megnyitásához nyomja le az ESC billentyűt) üzenet olvasható, nyomja le az **esc** billentyűt.
	- b. Amikor a "Press <F11> for recovery" (A helyreállításhoz nyomja le az F11 billentyűt) üzenet megjelenik a képernyőn, nyomja le az **f11** billentyűt.

✎ A Recovery Manager betöltése több percig is eltarthat.

- 2. Kattintson a **Rendszer-helyreállítás** elemre a **Recovery Manager** ablakban.
- 3. Kövesse a képernyőn megjelenő utasításokat.

# B függelék: Előírások

# Üzemeltetési környezet

A működési környezetet bemutató következő táblázat különösen azok számára tartalmaz hasznos tudnivalókat, akik szélsőséges környezeti viszonyok között szeretnék használni vagy szállítani a számítógépet.

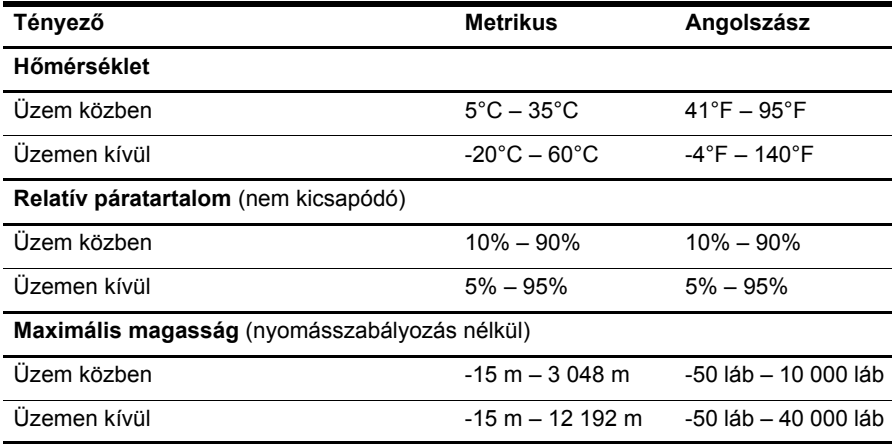

## Bemeneti áram

Az ebben a részben található energiaellátási információknak akkor veheti hasznát, ha külföldi útjaira magával szeretné vinni a számítógépet.

A számítógép egyenárammal működik, amely egyenáramú és váltakozó áramú áramforrásból is biztosítható. Bár a számítógép önálló egyenáramú áramforrásból is ellátható árammal, az áramellátást lehetőleg a számítógéphez járó vagy a HP által jóváhagyott váltakozó áramú tápegységen, illetve egyenáramú áramforráson keresztül biztosítsa.

A számítógép a következő paraméterű egyenáram fogadására képes:

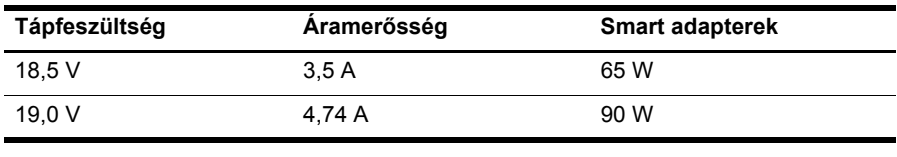

✎ A számítógép működéséhez szükséges feszültség és áramerősség, illetve az adapter wattban kifejezett teljesítménye a szabályozási címkén van feltüntetve a számítógép alján.

# C függelék: Rendszeres karbantartás

## A képernyő tisztítása

ÄVIGYÁZAT! A számítógép maradandó károsodásának elkerülése érdekében soha ne permetezzen vizet, tisztító folyadékot vagy vegyszereket a képernyőre.

A foltok és szöszök eltávolításához rendszeresen tisztítsa meg a képernyőt egy puha, nedves, nem szöszölő kendővel. Ha a képernyő további tisztítást igényel, használjon előnedvesített, antisztatikus törlőket vagy antisztatikus képernyőtisztítót.

## A billentyűzet és az érintőtábla tisztítása

Az érintőtáblára kerülő szennyeződés a mutató ugrálását okozhatja a képernyőn. Ennek elkerülése érdekében tisztítsa meg az érintőtáblát egy nedves ruhával, és általában mosson kezet, mielőtt a számítógépet használni kezdi.

FIGYELEM! Az elektromos áramütés és a belső alkatrészek károsodásának elkerülése érdekében ne használjon porszívót a billentyűzet tisztításához. A porszívóból szennyeződés rakódhat le a billentyűzet felületére.

Tisztítsa rendszeresen a billentyűzetet, hogy megelőzze a billentyűk beragadását és eltávolítsa a port, szöszt és az apró szennyeződéseket, amelyek a billentyűk alá kerülhetnek. Egy fúvócsővel felszerelt sűrített levegős flakon segítségével fellazíthatja és eltávolíthatja a billentyűk alá került szennyeződést.

# Utazás és szállítás

Az optimális működés érdekében kövesse az itt leírt utazási és szállítási tanácsokat:

- A számítógép utazásra vagy szállításra való felkészítése:
	- 1. Készítsen biztonsági másolatot az adatokról.
	- 2. Távolítson el minden optikai lemezt és külső kártyaeszközt, mint például memóriakártyát vagy ExpressCard kártyát.

 $\bigwedge$  A számítógép vagy egy meghajtó károsodásának, valamint az adatok elvesztésének megelőzése érdekében a meghajtóból mindig vegye ki az adathordozót, mielőtt eltávolítaná a meghajtót a meghajtórekeszből, illetve utazást, szállítást vagy a meghajtó tárolását megelőzően.

- 3. Kapcsolja ki, majd válassza le a külső eszközöket.
- 4. Állítsa le a számítógépet.
- Vigyen magával biztonsági másolatot adatairól. Tartsa a biztonsági másolatot külön a számítógéptől.
- Ha repülővel utazik, vigye magával a számítógépet kézipoggyászként, ne adja le a többi táskájával együtt.

ÄA meghajtót ne tegye ki mágneses mező hatásának. A mágneseses mezővel működő biztonsági berendezések közé tartoznak például a reptéri biztonsági kapuk és botok. A repülőtereken a kézipoggyászt átvizsgáló biztonsági berendezések általában röntgensugárral működnek, ami nem tesz kárt a meghajtókban.

- A repülés közbeni számítógép-használatot a légitársaság saját belátása szerint engedélyezheti. Ha repülés közben szeretné használni a számítógépét, előbb egyeztessen a légitársasággal.
- Ha a számítógépet legalább két hétig nem használja, és nem csatlakoztatja külső áramforráshoz legalább két hétig, vegye ki az akkumulátort, és tárolja külön helyen.
- Ha a számítógépet vagy a meghajtót szállítja, használjon megfelelő védőcsomagolást, és lássa el "FRAGILE" (Törékeny) címkével.
- Ha a számítógépre telepítve van vezeték nélküli eszköz vagy mobiltelefon, például 802.11b/g, GSM vagy GPRS eszköz, ezek használata bizonyos környezetekben korlátozva lehet. Ilyen környezet lehet a repülőgépek fedélzete, kórházak területe, robbanóanyagok környéke és egyéb veszélyes helyek. Ha nem biztos egy adott eszközre vonatkozó rendszabályokban, bekapcsolás előtt kérjen engedélyt a használatra.
- Ha külföldre utazik, fogadja meg a következő tanácsokat:
	- ❏ Az útitervében szereplő összes országban/térségben ellenőrizze a számítógépekkel kapcsolatos vámszabályokat.
	- ❏ Ellenőrizze, hogy milyen hálózati tápvezetékre és adapterre van szüksége az egyes területeken, ahol használni szeretné a számítógépét. A feszültség, a frekvencia és a csatlakozó jellemzői eltérőek lehetnek.

ÅAz elektromos áramütés, tűz, illetve a készülék károsodásának megelőzése érdekében ne használja a számítógépet háztartási gépekhez készült feszültségátalakítóval.

# Tárgymutató

#### **A**

a billentyűzet tisztítása 25 a képernyő tisztítása 25 a számítógép kikapcsolása 12 a számítógép szállítása 26 a Windows Csatlakozás az internethez varázsló 7 alvó állapot 14 az érintőtábla tisztítása 25 áramingadozás elleni védelem 4 áramingadozások 4 áramra vonatkozó előírások 23 áramütés 5

#### **B**

billentyűzet, tisztítás 25 *Biztonsági és kényelmi útmutató* 5 biztonsági másolat az egyéni ablakeszköztár- és menübeállításokról 18 biztonsági mentés 18 biztonsági mentési tanácsok 18 biztonságos számítógép-kezelés 5

#### **Cs**

csatlakozás az internethez varázsló 6, 7 csatlakozás meglévő vezeték nélküli hálózathoz 7 csatlakozás vezetékes hálózathoz 10

#### **E**

egyéb jogi tudnivalók 5, 23 előírások bemeneti áram 23 hőmérséklet 23 magasság 23 páratartalom 23 üzemeltetési környezet 23 energiagazdálkodási lehetőségek 14 eszközök, külső, hibaelhárítás 15 érintőtábla, tisztítás 25

#### **F**

felhasználói kézikönyvek dokumentáció 1 félvezető-alapú meghajtó (SSD) 21, 22

#### **H**

hardvereszköz azonosítása 1, 2 telepítése 11 helyreállítás a helyreállítási lemezekről 21 helyreállítás a kijelölt helyreállítási partícióról 22 helyreállító lemezek 3, 17 hibaelhárítás 13 indulási problémák 13 információk 13 külső eszközök problémái 15 megjelenítési problémák 14 nem válaszoló számítógép 14 szoftveres problémák 14 túlmelegedési problémák 15 üres képernyő 14 vezeték nélküli hálózati problémák 15 hibernálás 14 hőmérséklet biztonsági szempontok 5, 15 előírások 23 hibaelhárítás 15 HP Recovery Manager 17

#### **I**

IEC 60950 megfelelőség 5, 15 indulási problémák elhárítása 13 internet csatlakozás 6 elérés típusának kiválasztása 6 kiválasztás, internetszolgáltató 6 szélessávú elérés 6 telefonos elérés 6 vezeték nélküli elérés 6 Internet Services & Offers 6 internetszolgáltató 6

### **J**

*Jogi, biztonsági és környezetvédelmi tudnivalók* 5, 23

#### **K**

kábel, áramellátás 26 kábelek és vezetékek áramellátás 26 modem 6 kép, váltás megjelenítőeszközök között 14 képernyő tisztítás 25 váltás, kép 14 kikapcsolás módja 12 környezetre vonatkozó előírások 23 külső eszközök, hibaelhárítás 15

#### **M**

magasságra vonatkozó előírások 23 modem áramingadozás elleni védelem 4 csatlakoztatás 6 monitor, külső 14 munkaállomás kialakítása 5 munkahelyi szokások 5

#### **N**

nem válaszoló számítógép, hibaelhárítás 14 Norton Internet Security 3

#### **P**

páratartalomra vonatkozó előírások 23 program vagy illesztőprogram helyreállítása 17

#### **R**

Recovery Manager 21 rendszer-visszaállítás 17, 21 rendszer-visszaállítási pontok 17, 20 rendszer-visszaállítási pontok használata 20

#### **S**

Súgó és támogatás 1

#### **Sz**

számítógép bekapcsolás 13 kikapcsolás 12 számítógépes vírusok 3 szellőzőnyílások 15 szellőzőnyílások, óvintézkedések 5, 15 személyes adatok, védelem 4 szélessávú internetelérés 6 szoftvereszköz azonosítása 2 frissítése 11 hibaelhárítás 14 telepítése 11 védelem, információk 17 vírusvédelmi 3

#### **T**

tápellátás, számítógép bekapcsolása 13 tápkábel 5 telefonos internetelérés 6 teljes rendszer-visszaállítás 17 testtartás 5 túlmelegedés, számítógép 15 tűzfalak 4

#### **U**

utazás a számítógéppel 23, 26

#### **Ü**

üres képernyő, hibaelhárítás 14 üzemeltetési környezetre vonatkozó előírások 23

#### **V**

váltakozó áramú adapter 5 vásárlói támogatás felhasználói kézikönyvek 1 Súgó és támogatás 1 vezeték nélküli hálózati kapcsolat 7 vezeték nélküli hálózati problémák, hibaelhárítás 15 vezeték nélküli internetelérés 6 vezetékes hálózati kapcsolat 10

vészleállítási eljárások 12, 14 visszaállítás végrehajtása 21 visszaállítás, rendszer 17, 21 visszaállítási pontok 20 vírusok 3 vírusvédelmi program 3

### **W**

Windows Biztonsági mentés és visszaállítás 19